# Guía de acceso general del estudiante: Exámenes Departamentales 2024-2

Antes de responder el examen lee con atención la presente guía.

### Reglización del examen

Los exámenes realizados en la Plataforma de Aplicación de Exámenes de la FQ, se aplicarán en las siguientes dos modalidades:

- **Presencial:** En las Salas de Informática y  $\lambda$ Cómputo para Alumnos de la Facultad de Química, SICA
- **A distancia:** Por medio de la Plataforma de  $\lambda$ Aplicación de Exámenes.

https://examenes.quimica.unam.mx

**SICA 1 y Salón inteligente 1:** Sótano del Edificio B. **SICA 2:** Edificio C, Planta Baja (frente al salón C-7). SICA 3: Edificio F, Planta Baja. Salón Inteligente 2: Sótano, Edif. A. **SICA 4:** Edificio D Metalurgia, segundo piso del Anexo de la Facultad.

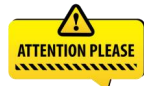

**ATTENTION PLEASE** TU profesor te inqueu Tu profesor te indicará la modalidad en la que

En el caso de los exámenes presenciales realizados en algún SICA, el examen sólo podrá ser realizado en el SICA asignado NO **PODRAS** acceder al examen desde cualquier otro lugar.

» Si reglizaste más de tres intentos para ingresar a la plataforma y no lo lograste, tendrás que reiniciar tu navegador, ya que el sistema se bloqued por seguridad.

 $\overline{4}$ 

### **iCuidémonos todos!**

## SE RECOMIENDA el uso del cubrebocas

Usa el cubrebocas de forma  $\mathbf{y}$ adecuada (sobre nariz y boca), las caretas NO sustituyen el cubrebocas

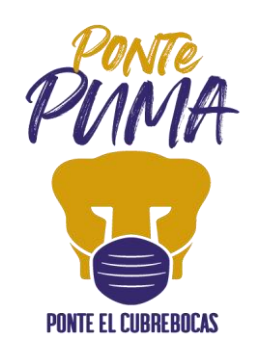

Phttps://quimica.unam.mx/informacion-coronavirus/#protocolo

美丽

#### Ingreso a la plataforma

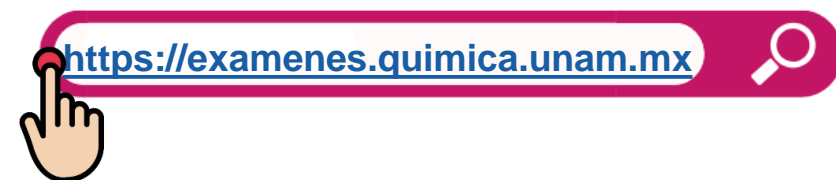

El usuario que se empleará para los exámenes departamentales 2024-2 es tu número  $\lambda$ de cuenta (sin guiones o espacios) y la contraseña es la que utilizaras para ingresar al Sistema de Información de la Coordinación de Asuntos Escolares (CAE).

Al escribir la **contraseña** respeta el uso de minúsculas, mayúsculas y caracteres  $\lambda$ especiales.

6

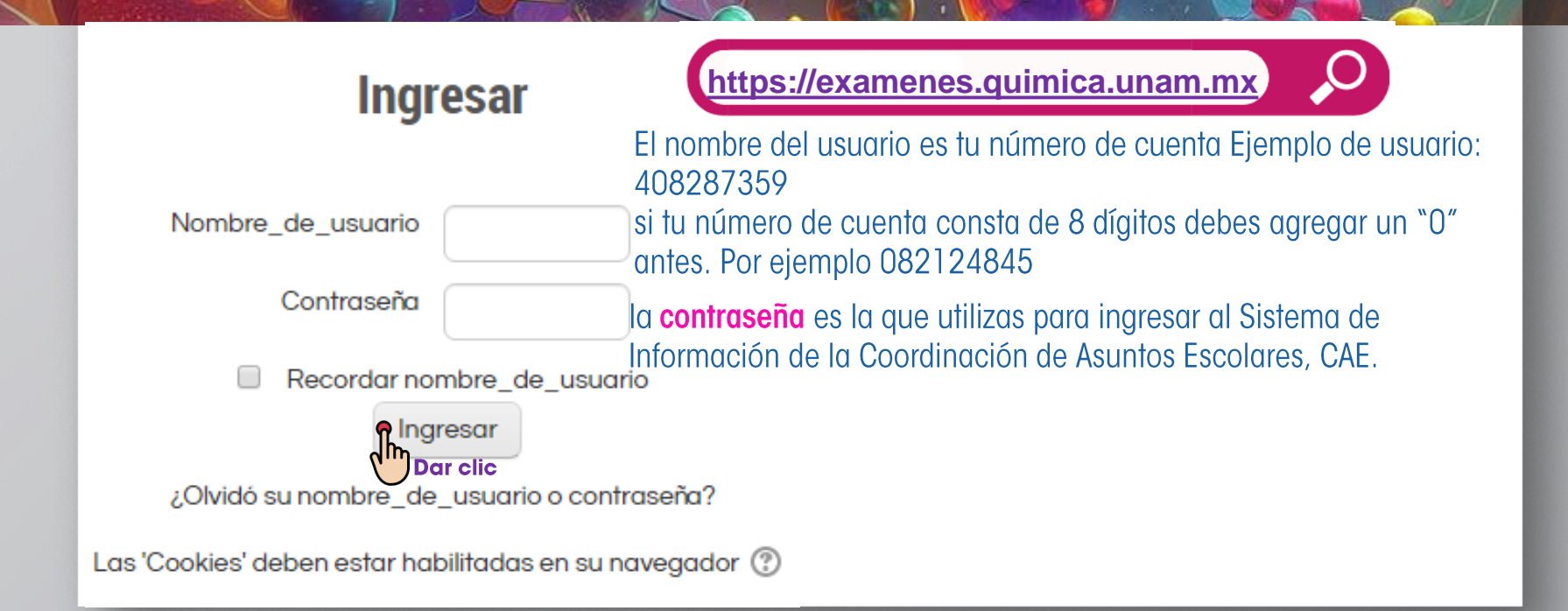

#### Recuperación de contraseña

En caso de no recordar o contar con la contraseña deberás de ingresar al  $\lambda$ siguiente enlace:

**Phttps://examenes.quimica.unam.mx/login/forgot\_password.php** 

 $8$ 

#### Buscar por nombre\_de\_usuario

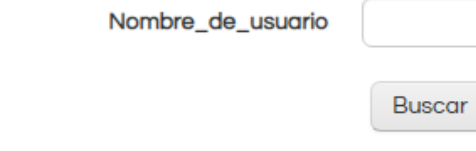

Buscar por dirección email

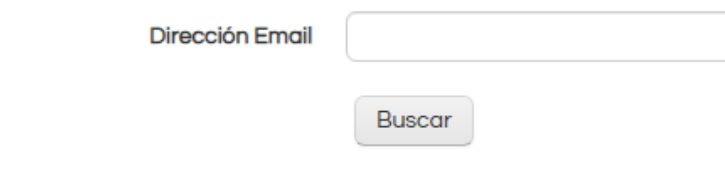

#### Recuperación de contraseña

Proporciona tu nombre de usuario  $\lambda$ 

(número de cuenta) o tu correo

electrónico (es el que tienes registrado

en el Sistema de Información de la

Coordinación de Asuntos Escolares) y

dar clic en buscar.

### Recuperación de contraseña

Enviará la siguiente pantalla de confirmación

Página Principal (home) > Ingresar > Contraseña olvidada

Si ha suministrado un nombre\_de\_usuario o dirección correctos, se le debería haber enviado un Email.

Contiene instrucciones sencillas para confirmar y completar el cambio de contraseña. Si sigue teniendo dificultades, contacte por favor con el administrador del sitio.

![](_page_8_Picture_6.jpeg)

Recibirás un correo electrónico (a la dirección que tienes registrado en Coordinación de Asuntos Escolares) con los pasos a seguir para una nueva contraseña te pedimos de favor revisar todas las bandejas más la bandeja de **SPAM(o NO DESEADOS).** 

### Recuperación de contraseña

En. caso de no recibir el correo favor de enviarnos **un** correo  $\Omega$ moodle@informatica.fquim.unam.mx con la siguiente información:

- nombre completo  $\lambda$
- número de cuenta  $\sum$

Indicando el nombre del examen que presentarás y en el asunto colocar recuperación de contraseña.

### Ingreso al examen

Una vez dentro de la plataforma para ingresar  $\lambda$ al examen deberás dar clic en el nombre del examen de la asignatura a presentar.

![](_page_10_Picture_3.jpeg)

Dar clic en el nombre del examen  $\mathbf{v}$ 

#### **Ejemplo**

![](_page_11_Picture_3.jpeg)

Examen Departamental IIPMM Semestre 2024-2 **Dar clic** 

Cada examen cuenta con sus instrucciones como fecha, hora, tiempo para ser contestado, etc. (Lee con atención el examen y las indicaciones que te hagan llegar tus profesores).

73

**Ejemplo** 

# Sólo tendrás un intento, esto  $\mathbf{v}$ es, solamente podrás realizar una vez el examen (te lo indicará el sistema antes de mostrarte las preguntas).

Este examen no estará disponible hasta el viernes, 12 de abril de 2024, 17:20

Intentos permitidos: 1

Este examen se cerrará en viernes, 12 de abril de 2024, 18:50

Límite de tiempo: 1 hora 30 mins

Comenzar el examen ya

14

#### Realiza tu examen dando clic en "Comenzar el examen ya"  $\lambda$

#### **Ejemplo**

Intentos permitidos: 1

Este examen no estará disponible hasta el viernes, 12 de abril de 2024, 17:20

Este examen se cerrará en viernes, 12 de abril de 2024, 18:50

Límite de tiempo: 1 hora 30 mins

![](_page_13_Picture_7.jpeg)

![](_page_14_Picture_0.jpeg)

15

Te enviará una ventana emergente indicándote que el examen tiene un tiempo  $\lambda$ límite dar clic en *iniciar intento*.

![](_page_14_Picture_2.jpeg)

Una vez que des clic en INICIAR INTENTO empezará a correr el tiempo para responder  $\lambda$ el examen, asegúrate de estar listo para responderlo antes de dar clic.

16

Si tu examen muestra la siguiente leyenda:  $\lambda$ 

**Ejemplo** Contraseña

Para contestar este examen necesita conocer la contraseña

Contraseña del examen

Este cuenta con una contraseña para poder ser contestado esta contraseña se te  $\lambda$ deberá de proporcionar el día del examen.

![](_page_16_Picture_1.jpeg)

El límite de tiempo para resolver  $\lambda$ 

el examen, se mostrará en la parte

superior derecha de tu pantalla en el

bloque llamado navegación dentro

del examen.

![](_page_16_Figure_7.jpeg)

18

![](_page_17_Figure_1.jpeg)

19

![](_page_18_Picture_21.jpeg)

#### Finalizar el examen

Terminar intento... Al responder todas las preguntas en la última pregunta aparecerá el siguiente botón deberás dar clic, la plataforma te enviará una pantalla con las preguntas contestadas y no contestadas

 $20$ 

# Pantalla resumen del intento

![](_page_19_Picture_12.jpeg)

21

### Finglizar el examen

Enviar y terminar este examen  $\lambda$ Al dar clic en el botón te mostrará una pantalla de confirmación; una vez que se confirme al dar clic en "Enviar y terminar este examen" se dará por finalizado el intento.

![](_page_20_Picture_3.jpeg)

# » En algunos exámenes podrás consultar tu calificación y puntos al finalizar o cuando cierre el examen, en caso de que nos veas la calificación, será tu profesor quien te indicará donde y cuando la podrás consultar.

![](_page_21_Picture_19.jpeg)

**ATTENTION PLEASE** 

**Resumen de sus intentos previos** 

# Importante!!!!

- Habrá asignaturas donde tengas que realizar de 1 a 2 exámenes.  $\lambda$
- Revisa los tiempos de apertura y cierre de tu examen, así como, el limite de  $\lambda$ tiempo en cada uno de ellos.
- En algunos exámenes, te solicitarán que subas tus procedimientos como  $\lambda$ una actividad extra.
	- Los podrás identificar de esta manera:  $\lambda$

![](_page_22_Picture_6.jpeg)

24

## NO OLVIDES CERRAR TU SESIÓN

Al dar clic en tu nombre se  $\mathbf{y}$ desplegará un menú y verás la opción "Salir". Da clic para finalizar la sesión.

![](_page_23_Picture_3.jpeg)

25

# **PREGUNTAS FRECUENTES**

- Pregunta
- » ¿Qué ocurre si la plataforma presenta un problema durante el examen y salgo del examen?

#### Respuesta

 $\rightarrow$  Te sugerimos cerrar tu tu navegador y abrirlo nuevamente e inmediatamente volver a ingresar a la p<lataforma y dar clic de nuevo en el examen, en caso de persistir el problema ponte en contacto con nosotros:

moodle@informatica.fquim.unam.mx.

26

# **PREGUNTAS FRECUENTES**

Pregunta

» ¿Qué ocurre si se pierde mi conexión a internet o se va la luz cuando estoy realizando mi examen?

#### Respuesta

» Cuando se restablezca - tu conexión a internet o se regnude el servicio de energía eléctrica, puedes iniciar nuevamente tu sesión en la plataforma y continuar contestando tu examen. Éste estará disponible siempre y cuando no se haya terminado el tiempo asignado para contestarlo.

# **PREGUNTAS FRECUENTES**

#### Pregunta

¿Qué ocurre sí se termina el tiempo establecido para realizar el examen y no doy clic en Enviary terminar este examen  $\circ$  se me olvida terminar el intento de examen?

Mantén la calma y enfócate en el objetivo

#### Respuesta

» La plataforma guarda en automático las respuestas del examen y al finalizar el límite de tiempo para ser contestado o llega el tiempo de cierre del examen las respuestas guardadas son enviadas automático en para ser contabilizadas.

28

![](_page_27_Picture_1.jpeg)

### SOPORTE EN LÍNEA Y FUERA DE LÍNEA

![](_page_27_Picture_3.jpeg)

Soporte en línea...

Requieres de un soporte en línea o fuera de este, da clic en el botón que se encuentra en la parte inferior derecha de la pantalla.

Soporte Técnice Escríbenos al siguiente correo moodle@informatica.fquim.unam.mx No olvides enviar la siguiente información tu nombre completo, número de cuenta, nombre de la asignatura, grupo y nombre del profesor.

29